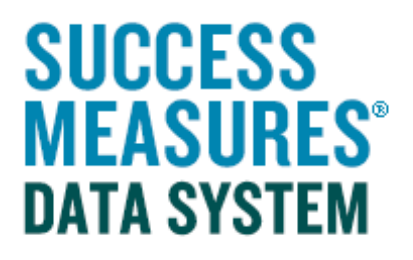

## User Guide

## Working with More than One Language

## Working with More than One Language

Most survey tools in SMDS are offered in English and Spanish. If you are customizing a tool that is offered in more than one language, you will need to update the additional language before your tool can be published. Some tools are offered in more than two languages, and the same rules apply.

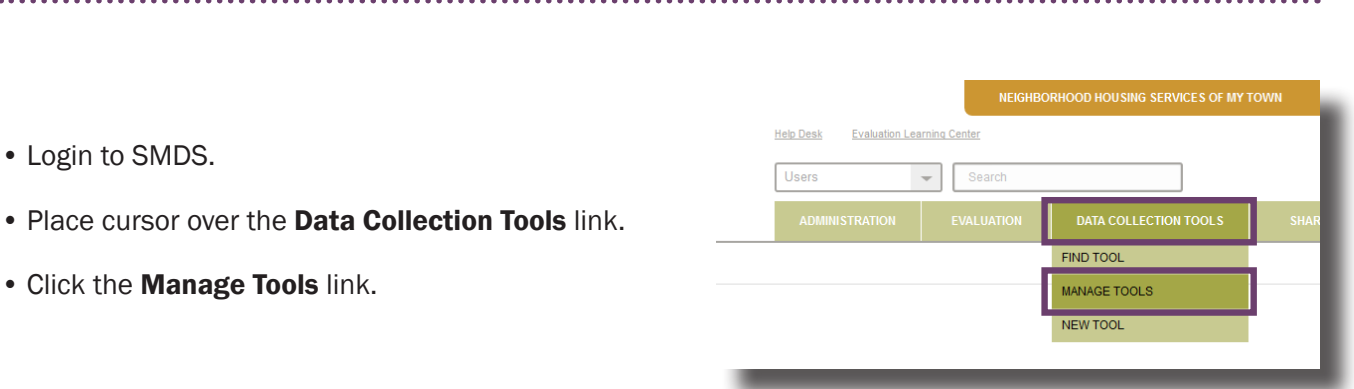

Here, you will see a list of every tool in your SMDS account. To find the tool you are customizing, select the tool directly from your tool set, or search for the tool by name. Click the name of the tool to open it in Tool Builder.

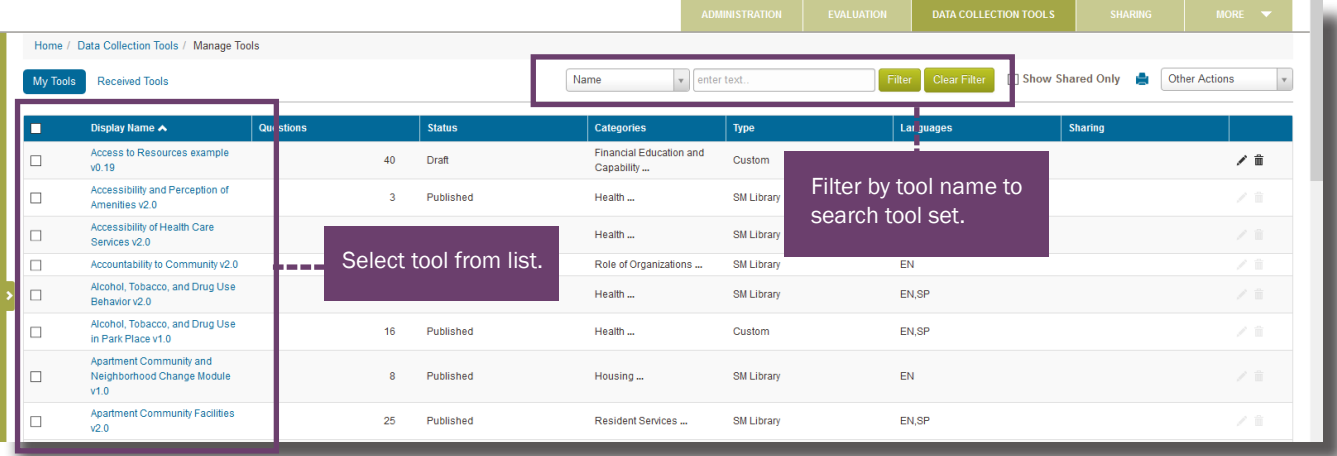

Let's look at a tool where we have made some changes in the English version. Here, we have added a question.

You can go into the Spanish version to translate the added question, or delete the Spanish version of the tool. The system will show comments to note which questions need to be translated.

• At the top of the tool, click the SP button.

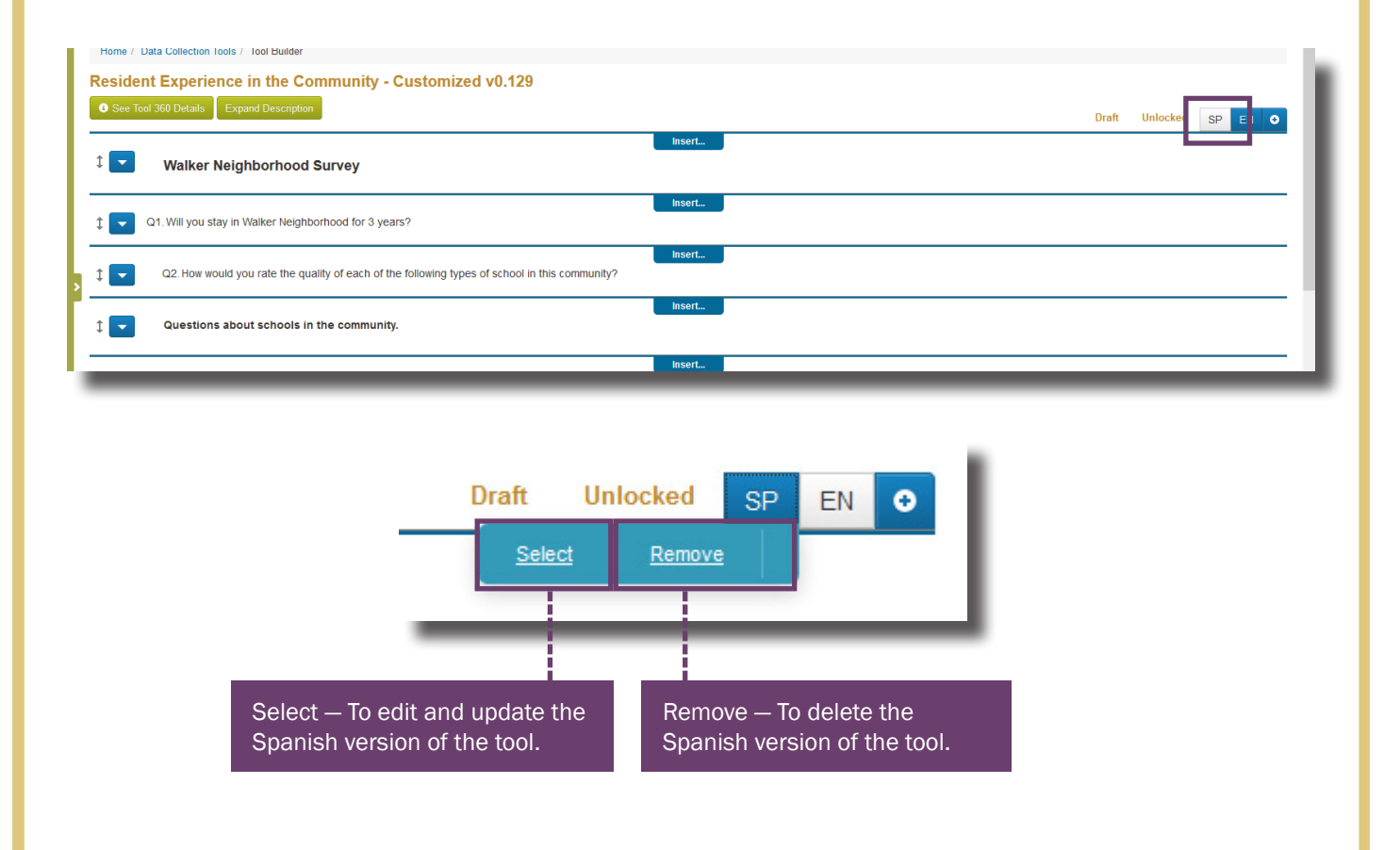

• Click the Select button.

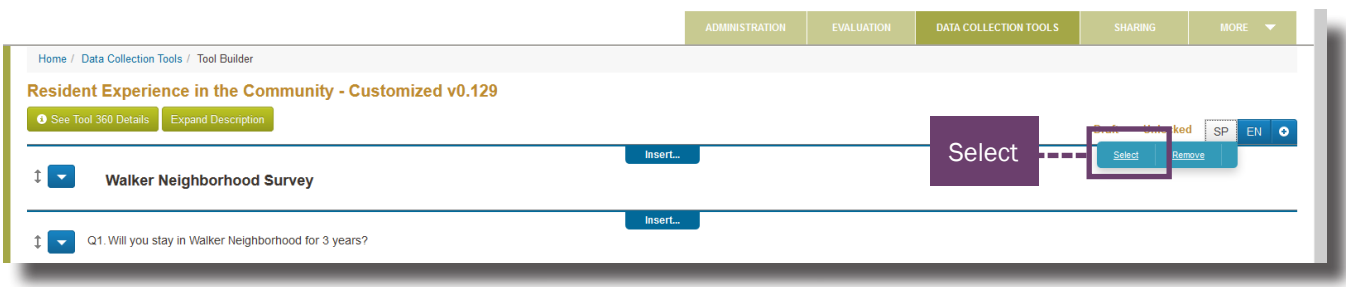

The system adds comments to questions that need to be updated. When you change or add a question in one language, you need to update that question in the other language.

• Click the **Click Here** blue link to modify the desired question.

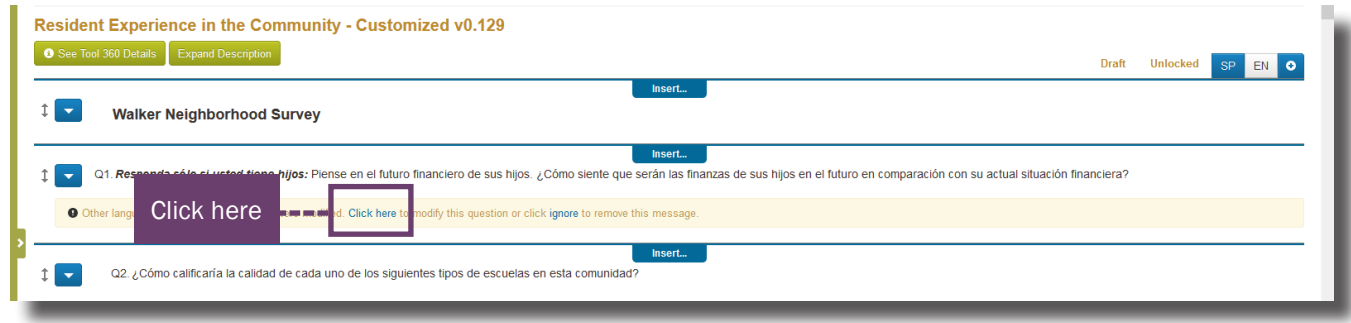

The question dialogue box will display.

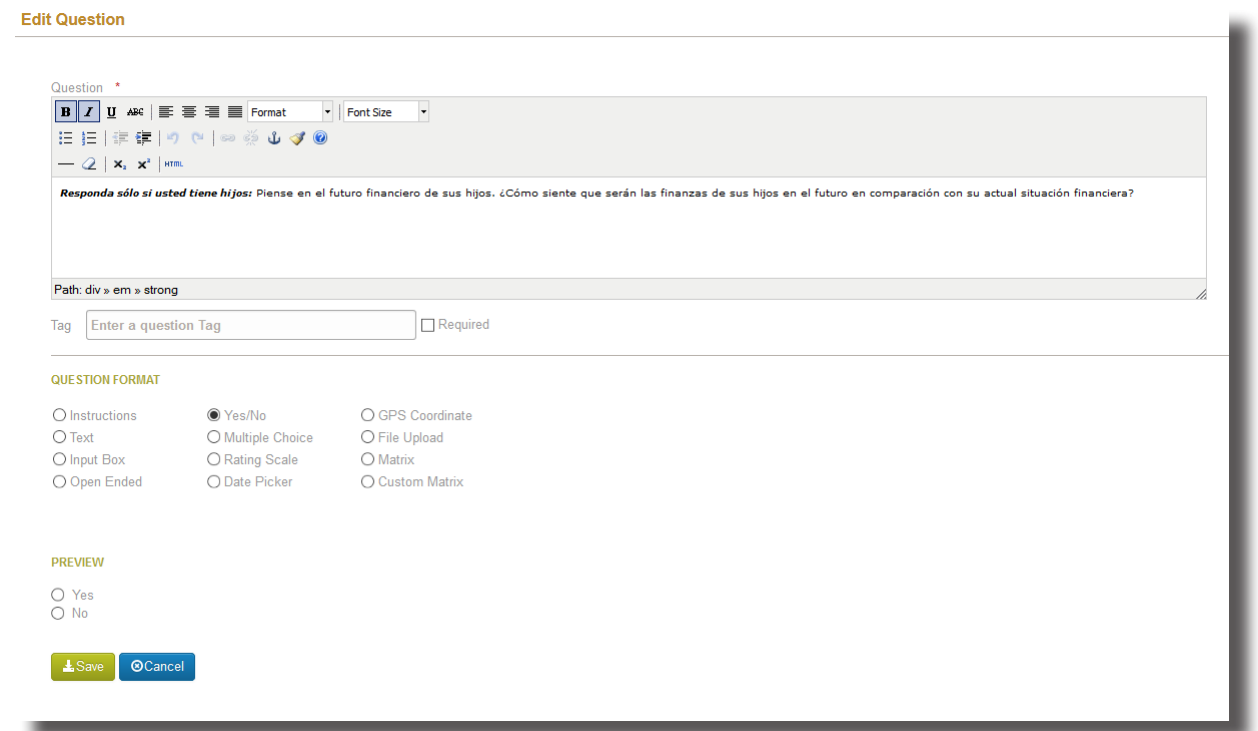

TIP: If you do not want to translate the added or edited questions, you can click ignore and leave the question as-is.

- Enter the translated text into the text field.
- Click the **Save** button.

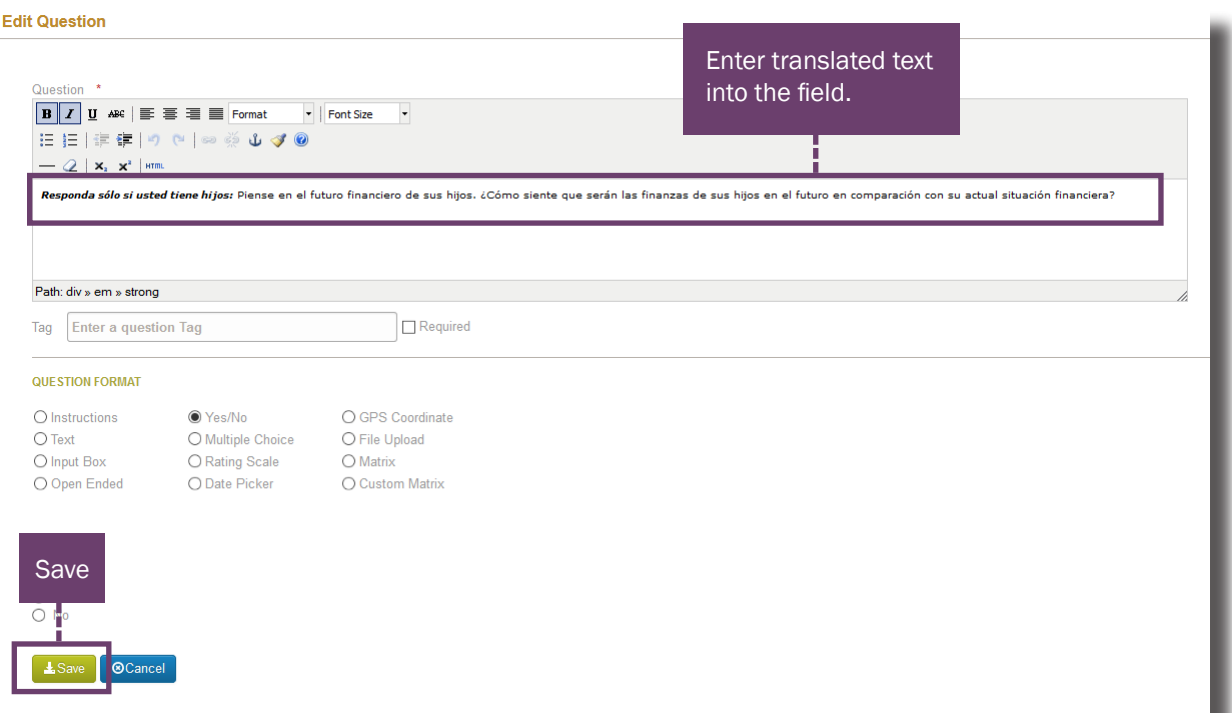

The translated question displays. This process needs to be done to every flagged question in the Spanish version.

TIP: This example shows English to Spanish, but if you make a change in any language, the other language (s) will need to be updated.

When you have finished making changes to your tool, review your tool in Word form and in Preview mode by using the buttons at the bottom of the screen.

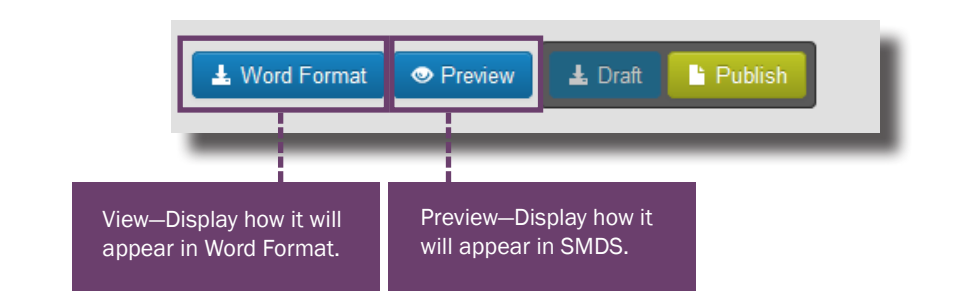

TIP: In preview mode, be sure to test each answer option to make sure buttons are working correctly.

• Click the Publish button.

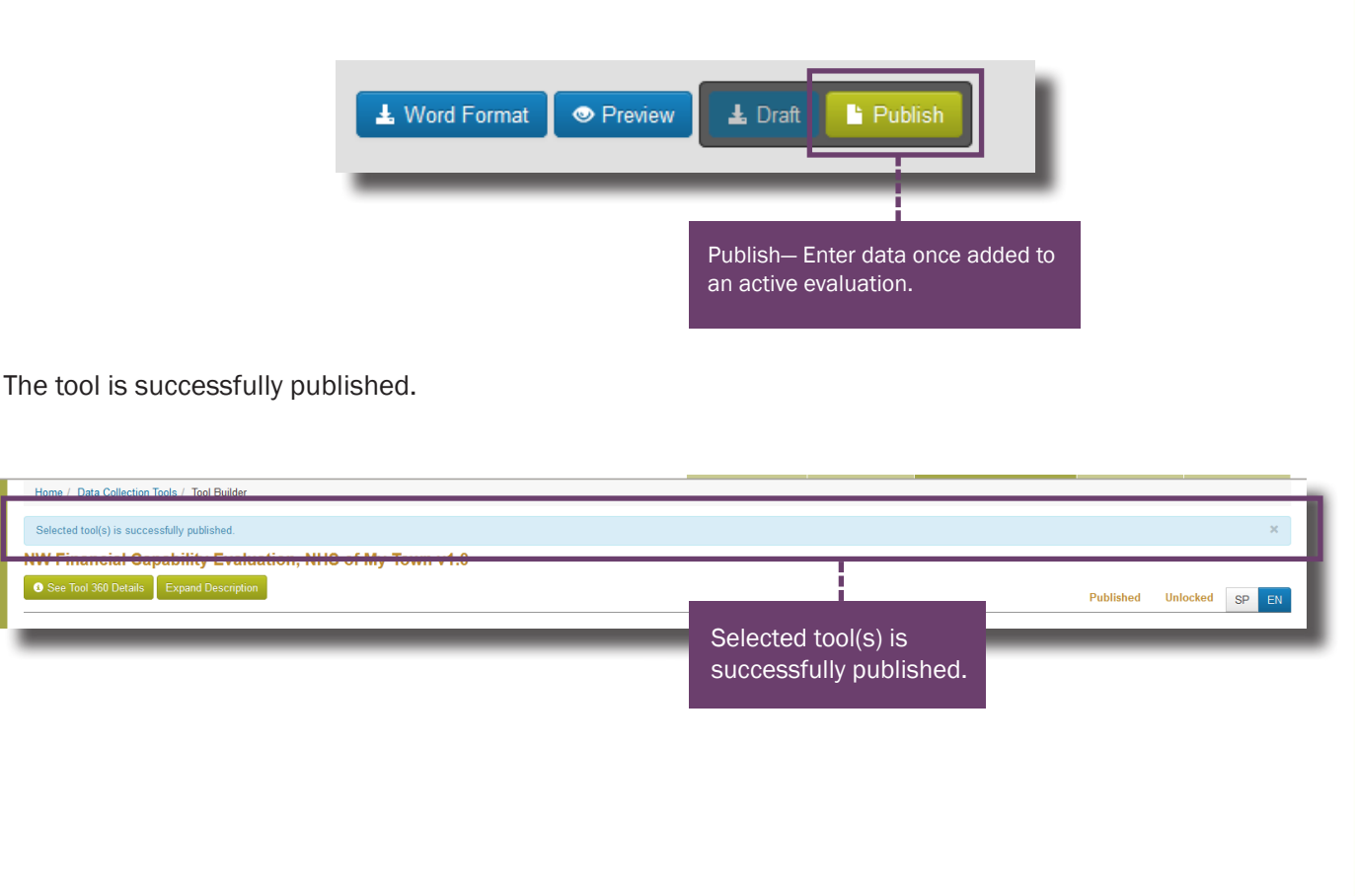

## Need additional help?

• Click the Help Desk link at the top of the screen to find more guides on Customizing Tools and Question Formats. These guides are helpful resources as you work in the Tool Builder.

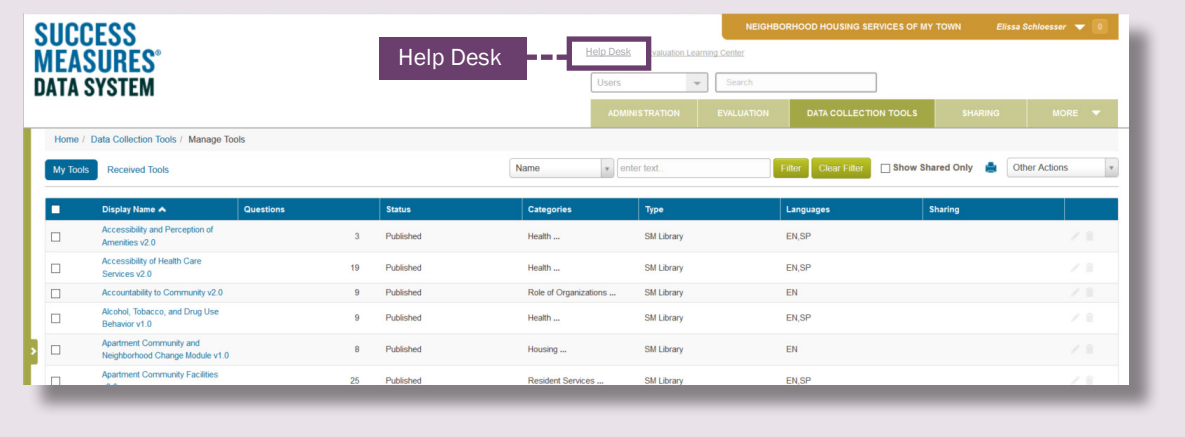